# Web会議ツールZoomを用いた オンライン研修会への参加方法

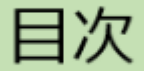

スライド 番号 . . . . . . . . . . . . . . . . . . 目次・・・・・・・  $\mathcal{L}$ 事前準備:Zoomアプリのダウンロード・・・・・・・・・・・ 3 研修会への参加手順・・・・・・・・・・・・・・・・・・・ 4 Zoom利用に関する注意点・・・・・・・・・・・・・・・・ 6 アプリをインストールせずにPCから参加する場合の手順・・・・ 7 スマートフォンから参加する場合の手順・・・・・・・・・・・ 13 チャット機能の使用方法(PC版・スマホ版)・・・・・・・・・16 トラブルシューティング・・・・・・・・・・・・・・・・・・21 よくあるトラブル:音がきこえないときは・・・・・・・・・・ 22

 $\overline{\mathcal{L}}$ 

# 事前準備:Zoomアプリのダウンロード

● スマートフォンではアプリのダウンロードが必須です。 ● PCではアプリをダウンロードせず、インターネットブラウザから 参加することも可能ですが、アプリのダウンロードを推奨します。 ※ 参加にあたり、Zoomアカウントを作成(サインアップ)する必要はありません。

1.アプリをダウンロードする(推奨) アプリ使用方法は P13~15

iPhone:App Store で、zoomと検索 android:Play ストアで、zoomと検索

「ZOOM Cloud Meetings」をダウンロード

PC:Zoom公式HP(zoom.us/jp-jp/meetings.html)

ホーム画面下部「ダウンロード」から 「ミーティングクライアント」をクリックしダウンロード

2.アプリをダウンロードしない(PCのみ) 使用方法は P7~12

Zoom公式HPを検索(zoom.us/jp-jp/meetings.html)

■■■ ホーム画面上の「ミーティングに参加する」をクリック

### 主催者より事前にミーティングIDやパスコードを 参加申込時に登録されたメールアドレスへお知らせします。

- 1.参加方法はアプリからか、Zoom公式HPからの二通りがありますが、 アプリのダウンロードを推奨します。 ※スマートフォン、タブレットはアプリダウンロードが必須
- 2.研修会前に送られてくるメールに記載されているミーティングIDと 申込み時の漢字氏名、パスコードを入力して参加する。 ※ ミーティングID入力時、名前の入力枠があります。 どなたが参加しているかわかるように、 登録時の漢字氏名を入力してください。
- 3.「コンピュータでオーディオに参加」(PC)または「インターネット経由で 呼び出す」(スマートフォン)をクリックして、参加してください。 ※ これらを選択しないと音声接続されず、音が聞こえないことがあります。 聞こえない場合は22~28ページをご参照ください。

## 参加時の画面 (PC)

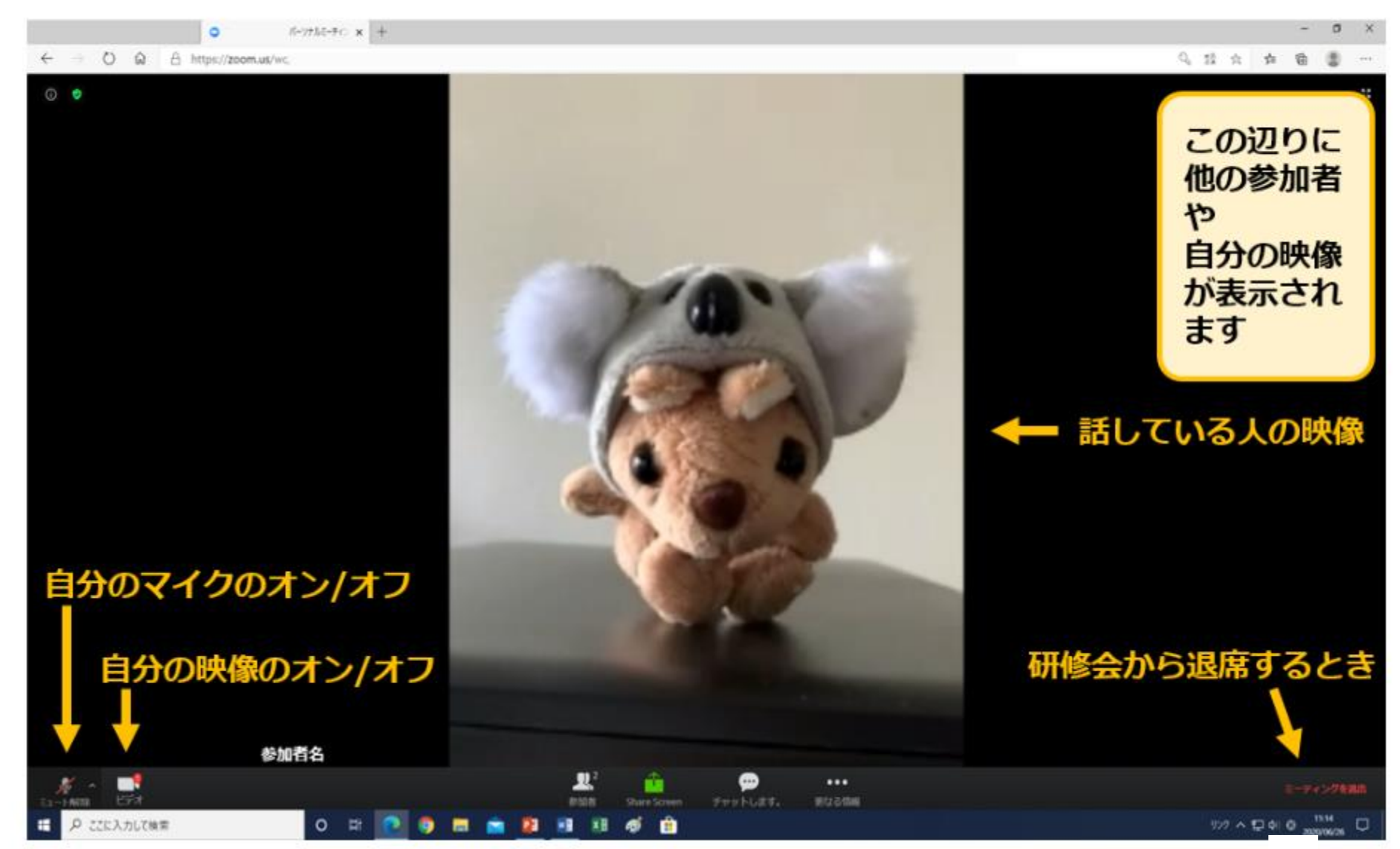

### 【重要】Zoom利用に関する注意点

- **≻ 研修会中,参加者の皆様はマイクをオフ(ミュート)**にしてください。 発言時のみマイクをオン(ミュート解除)に切り替えてください。 ※必要に応じて,ホスト側で参加者のマイクをオフ(ミュート)にします。
- ▶ Wi-Fiの無い環境でスマートフォンから参加される場合,通信量ならびにバッテ リー残量にご注意ください。 通信量は1時間あたり約600MBです。 ご自身のビデオをオフにし,休憩等の時間は一度退出することで通信量を抑える ことができます。
- ▶ オーディオを「コンピューターのみ」から「電話とコンピューター」に変更する と,国際電話につながり,高額な通話料を請求されることがあります。 本研修会では,参加者のオーディオを「コンピュータのみ」に制限しますので安 心してご参加ください。
- ▶ PCから参加される場合,PCにマイクとスピーカーがついているか確認してくだ さい。 マイクがない場合,ご自身の音声が全体に届きません。発言される際は,チャッ ト機能 (16-19ページ参照) をご利用ください。 スピーカーがない場合, 研修会の映像は見ることができますが,音が聞こえませ ん。イヤホンジャックがある場合はイヤホン等をご使用ください。 հ

# アプリをインストールせずにPCから参加する (1)

- Zoom公式HPを検索し、開く(zoom.us/jp-jp/meetings.html) $1$
- 「ミーティングに参加する」をクリック。  $2.$

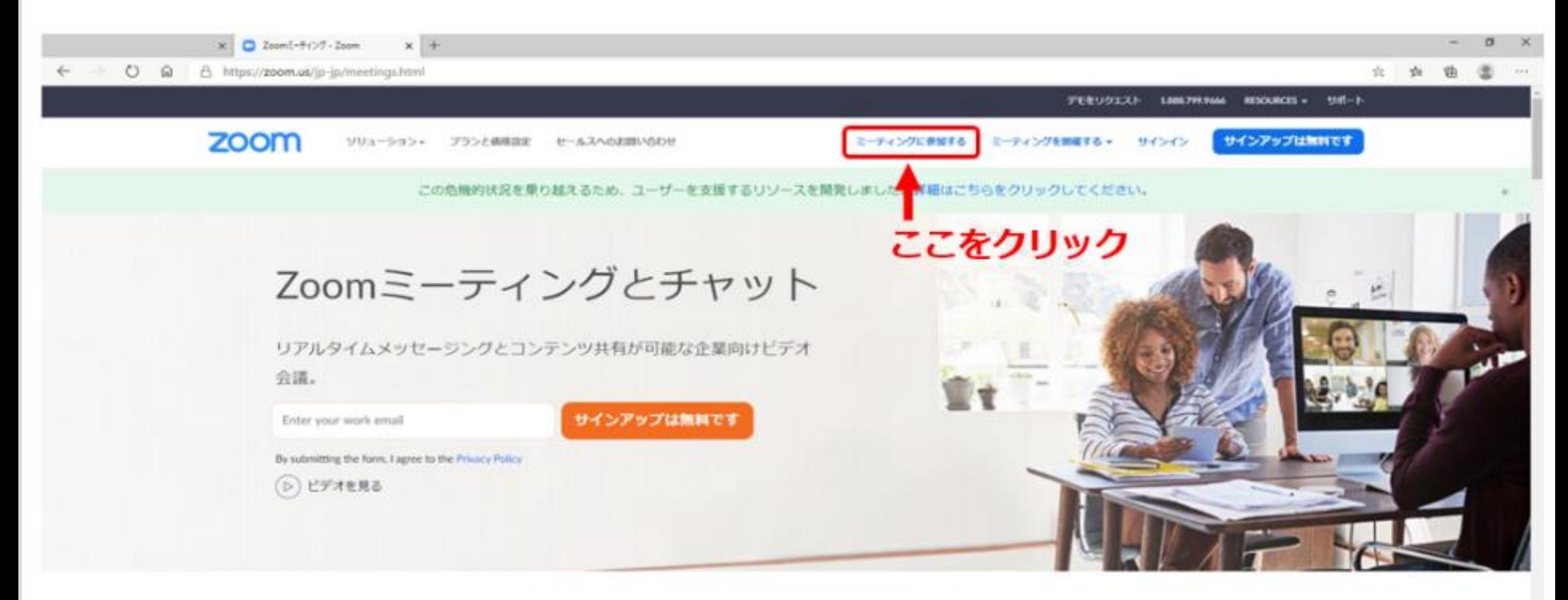

あらゆるデバイスでの簡単なビデオ会議とメッセージング

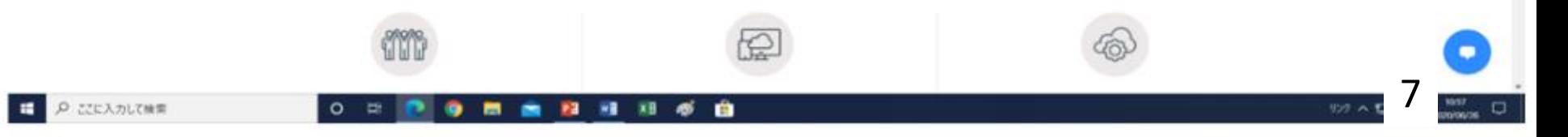

アプリをインストールせずにPCから参加する (2)

### 3. ミーティングIDを入力し、「参加」をクリック。

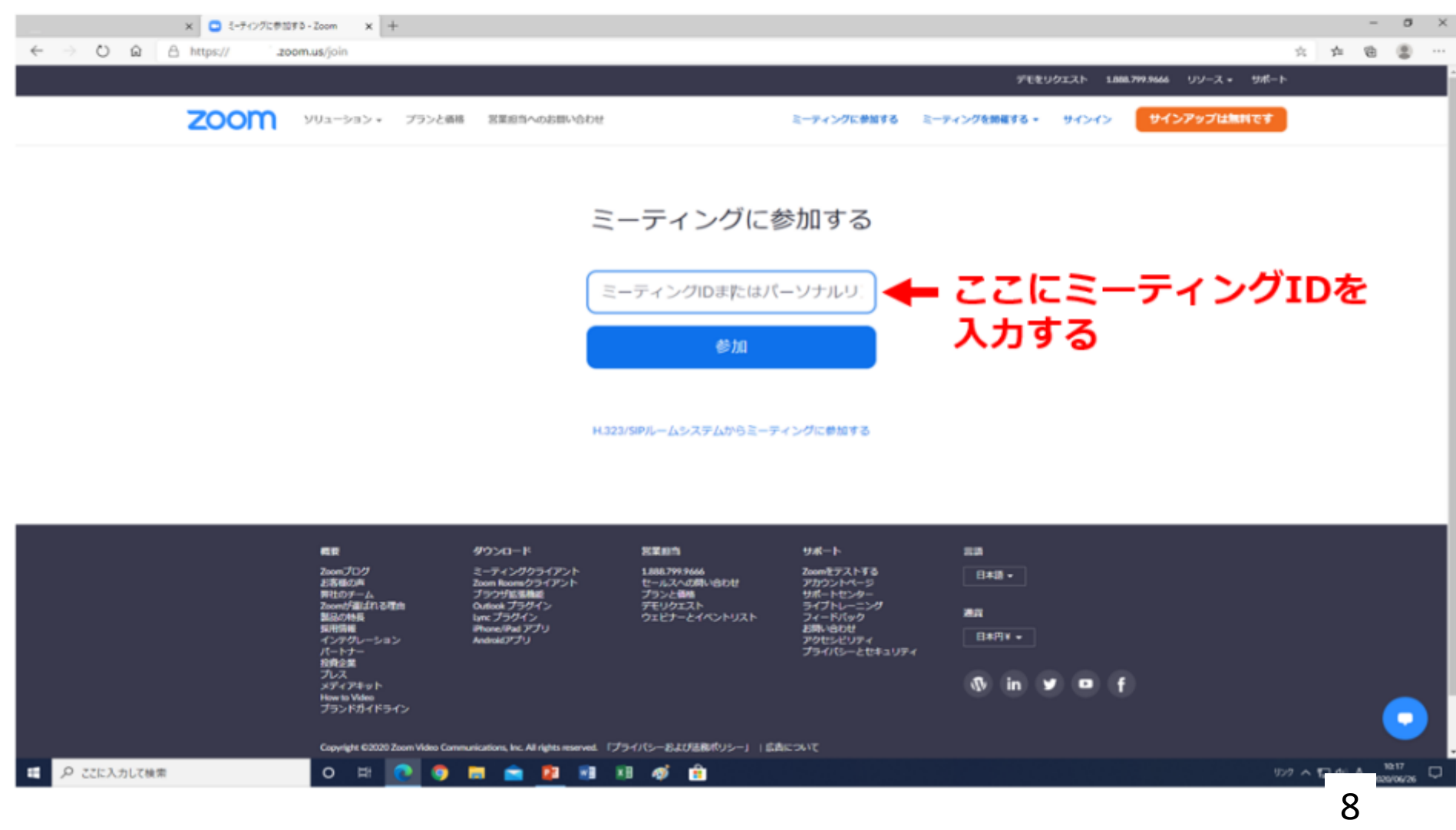

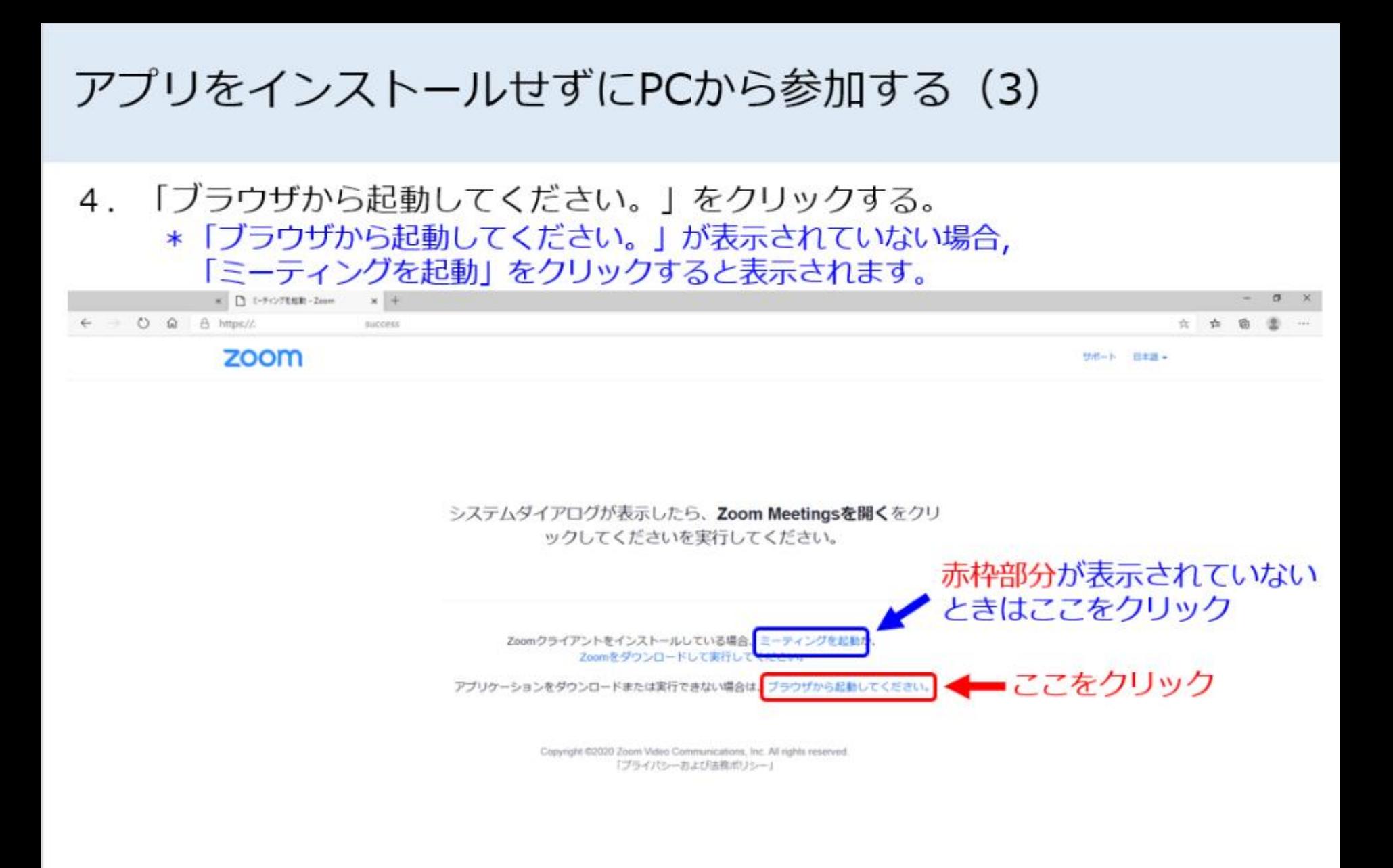

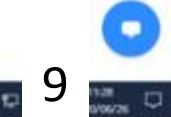

アプリをインストールせずにPCから参加する (4)

5. お名前を漢字で入力し, ロボット確認のチェックボックスに図を入れ, 「参加」をクリックしてください。

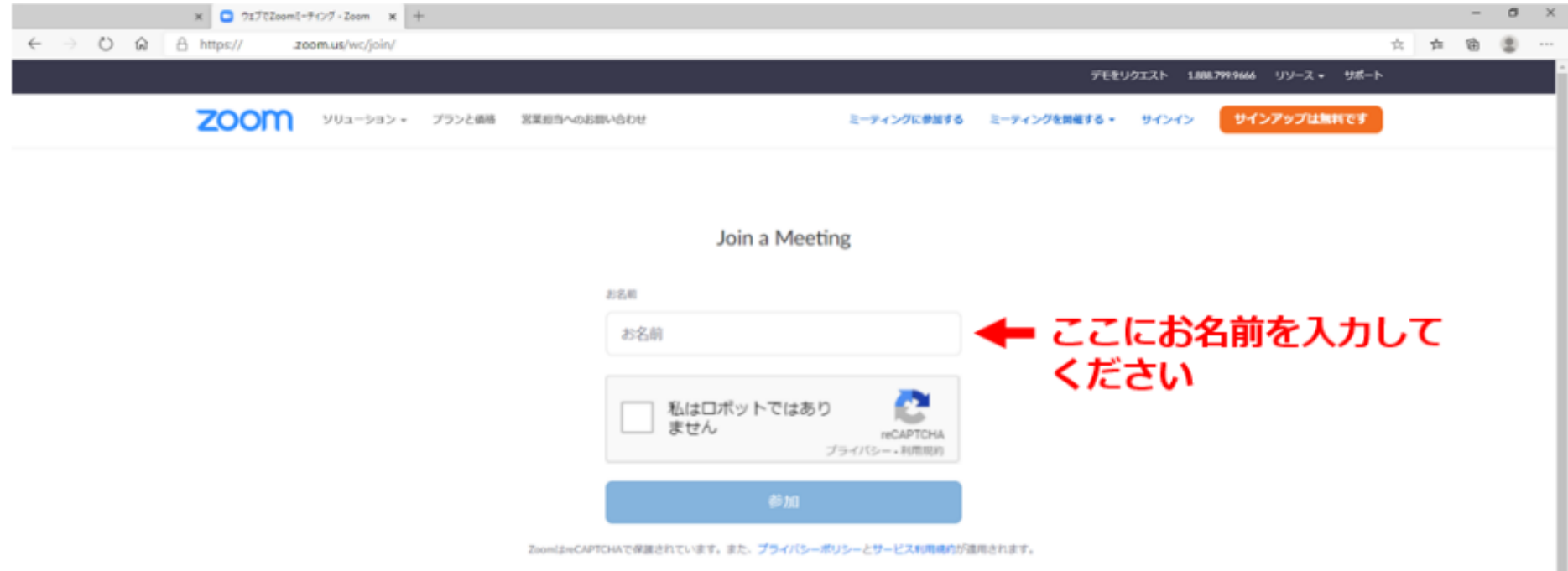

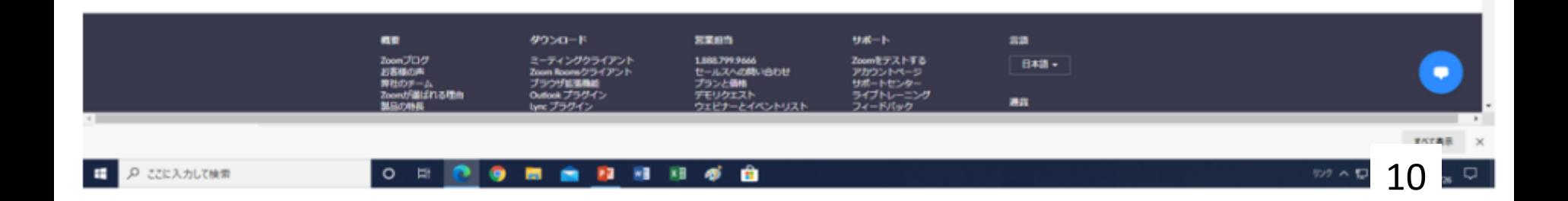

アプリをインストールせずにPCから参加する (5)

### 6. ミーティングPWを入力し,「参加」をクリックしてください。

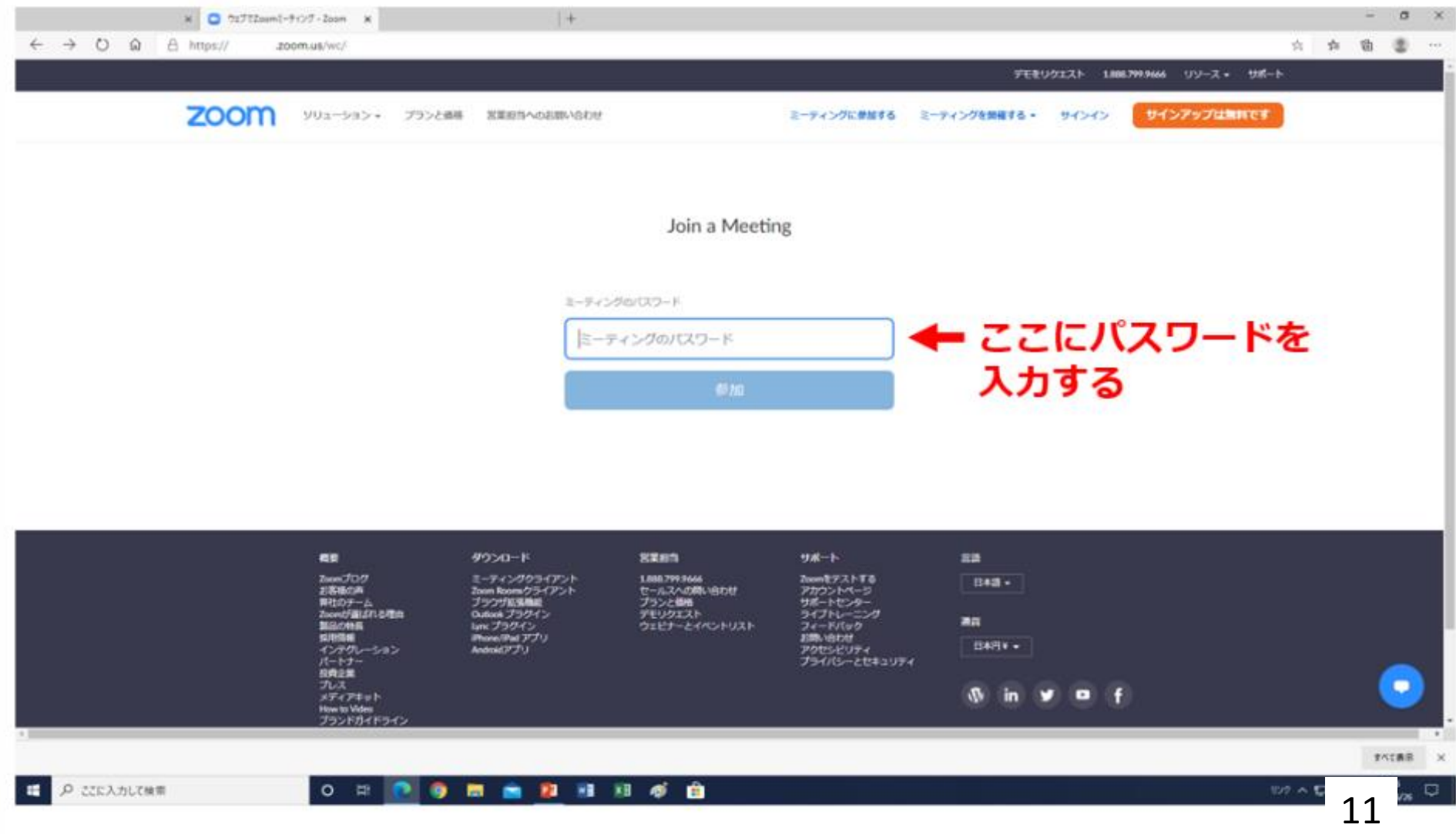

アプリをインストールせずにPCから参加する (6)

### 7. 参加完了です。

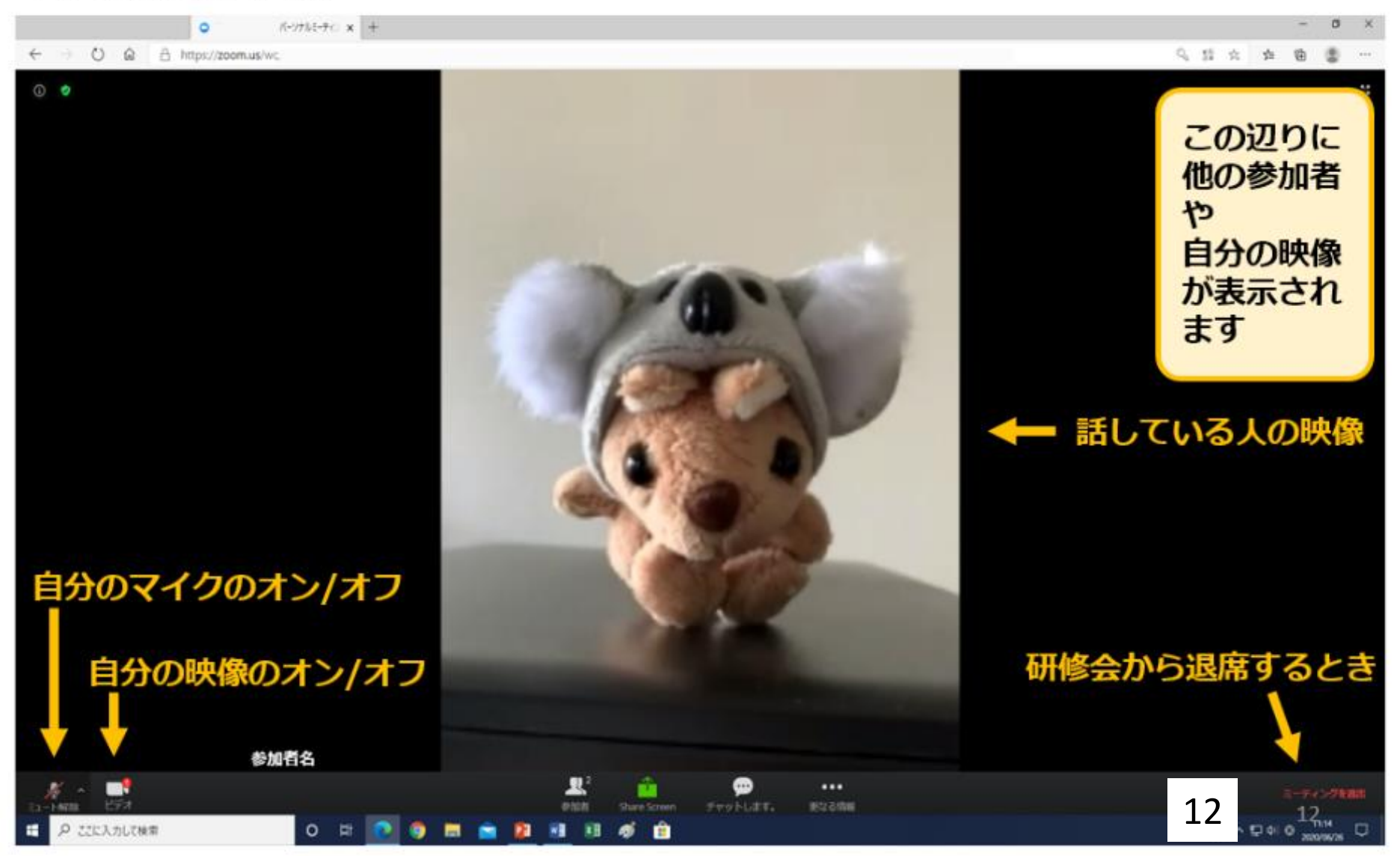

### スマートフォンから参加する (1)

### 1. Zoomアプリを起動する。 2. 「ミーティングに参加する」をタップ(左図)。 3. ミーティングIDとご自身のお名前を入力し、「参加」をタップ(右図)。

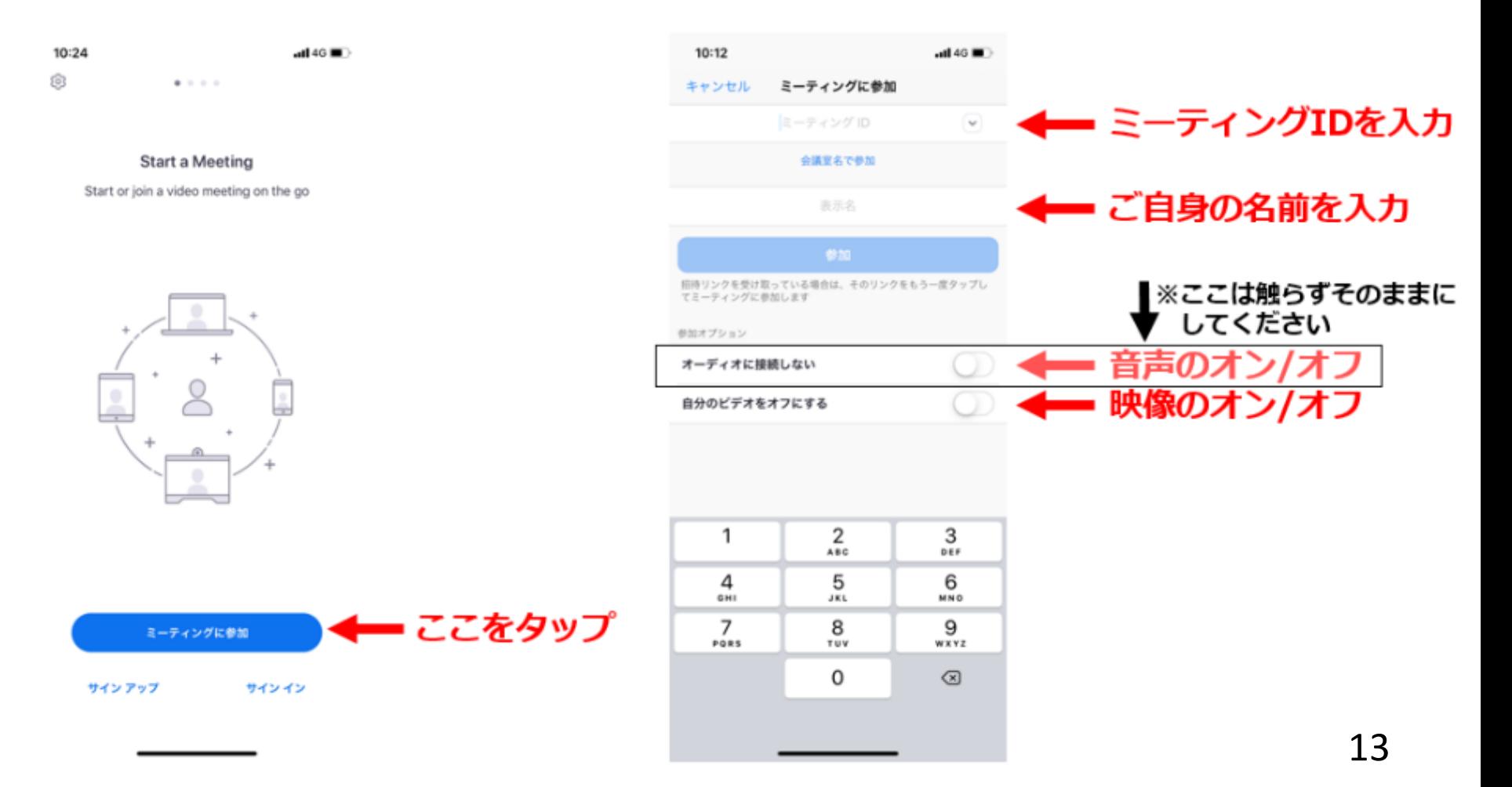

### スマートフォンから参加する (2)

- 4. パスワードを入力し,「続行」をタップ(左図)。
- 5. オーディオへの参加について聞かれた場合は,「インターネット経由で呼び出す」 をタップ (右図)。

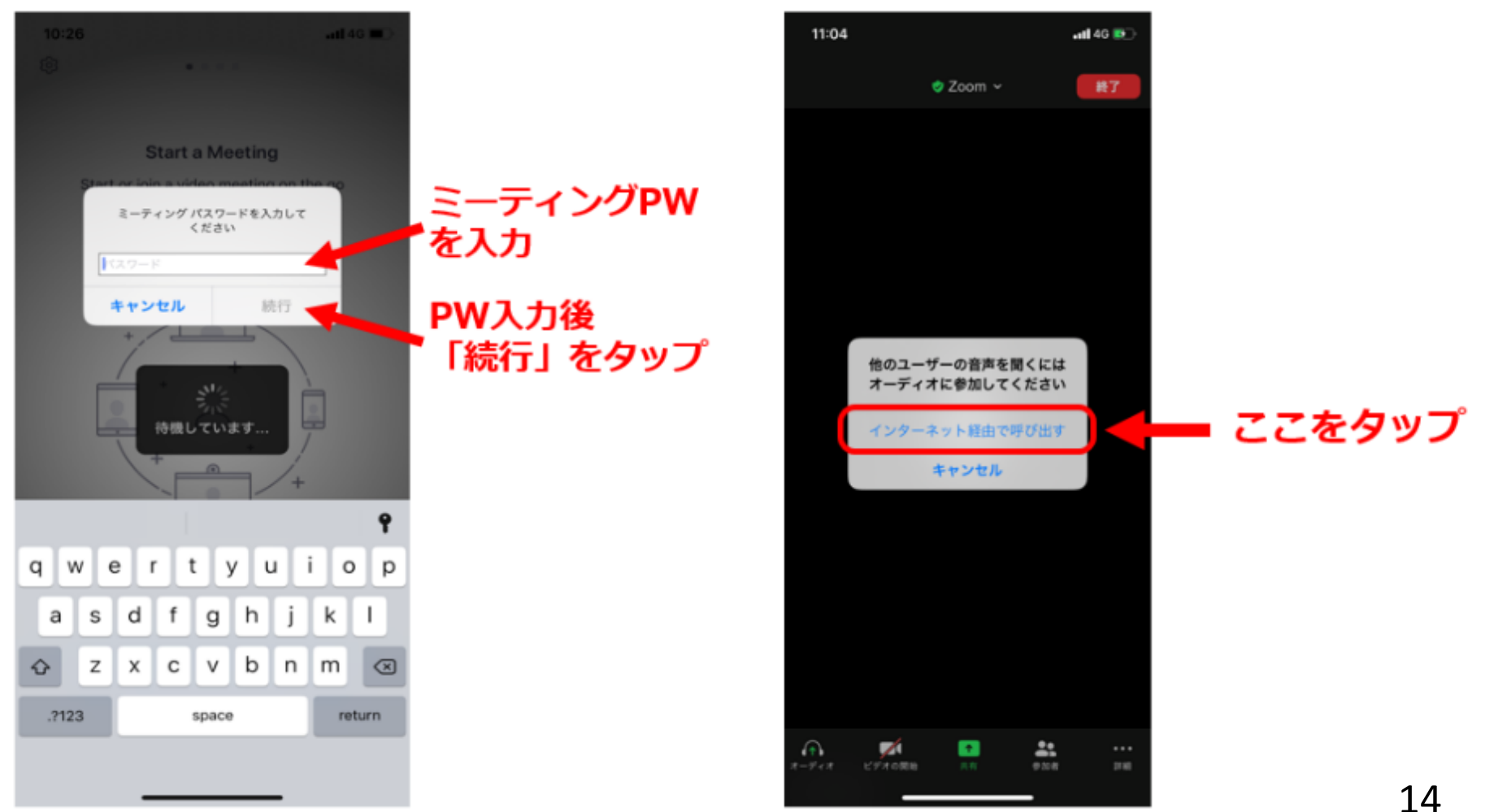

スマートフォンから参加する (3)

6. 参加完了です。

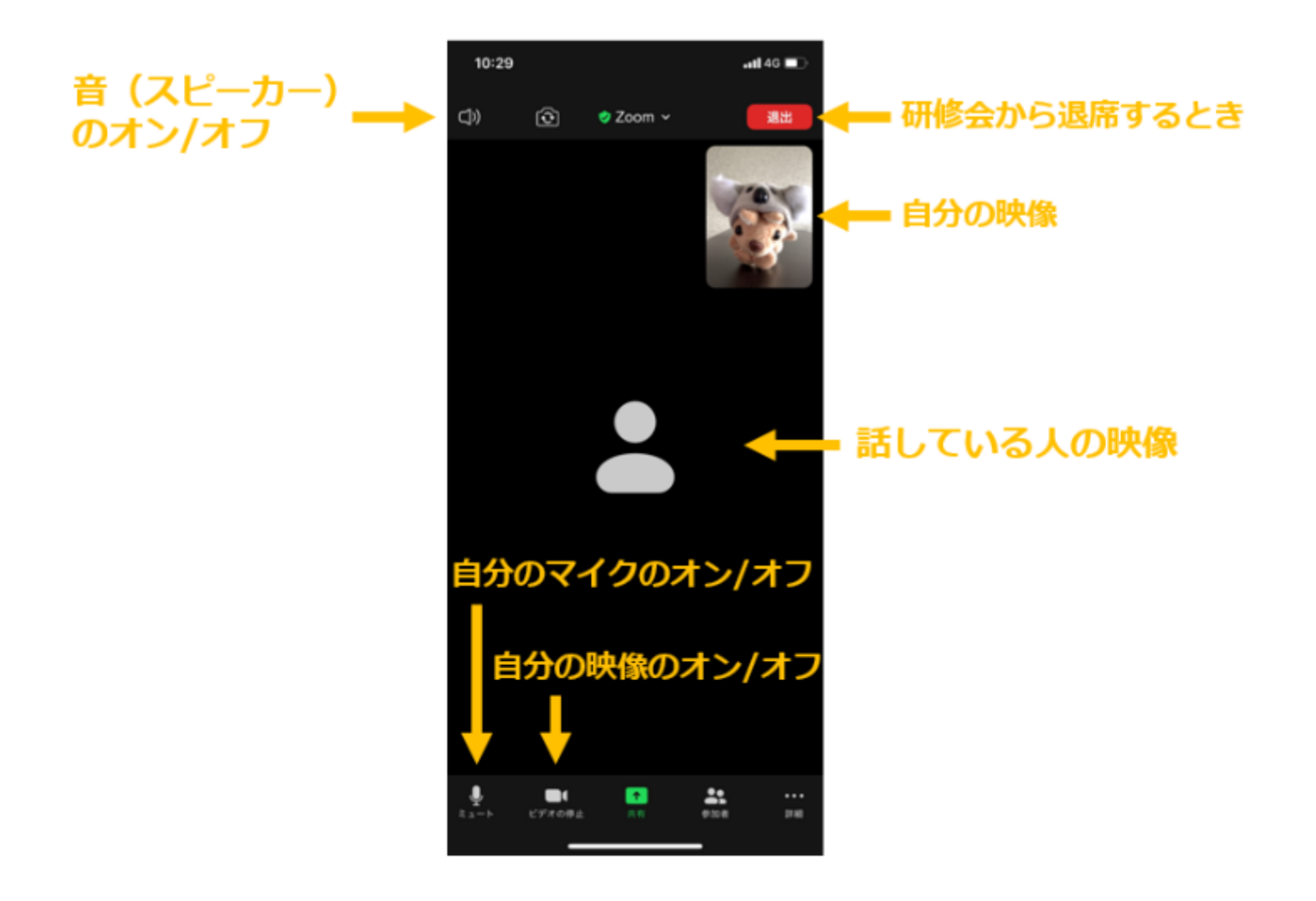

#### チャット機能 (1) 【PC版】

1. 画面下部にある「●チャット」マークをクリックします。

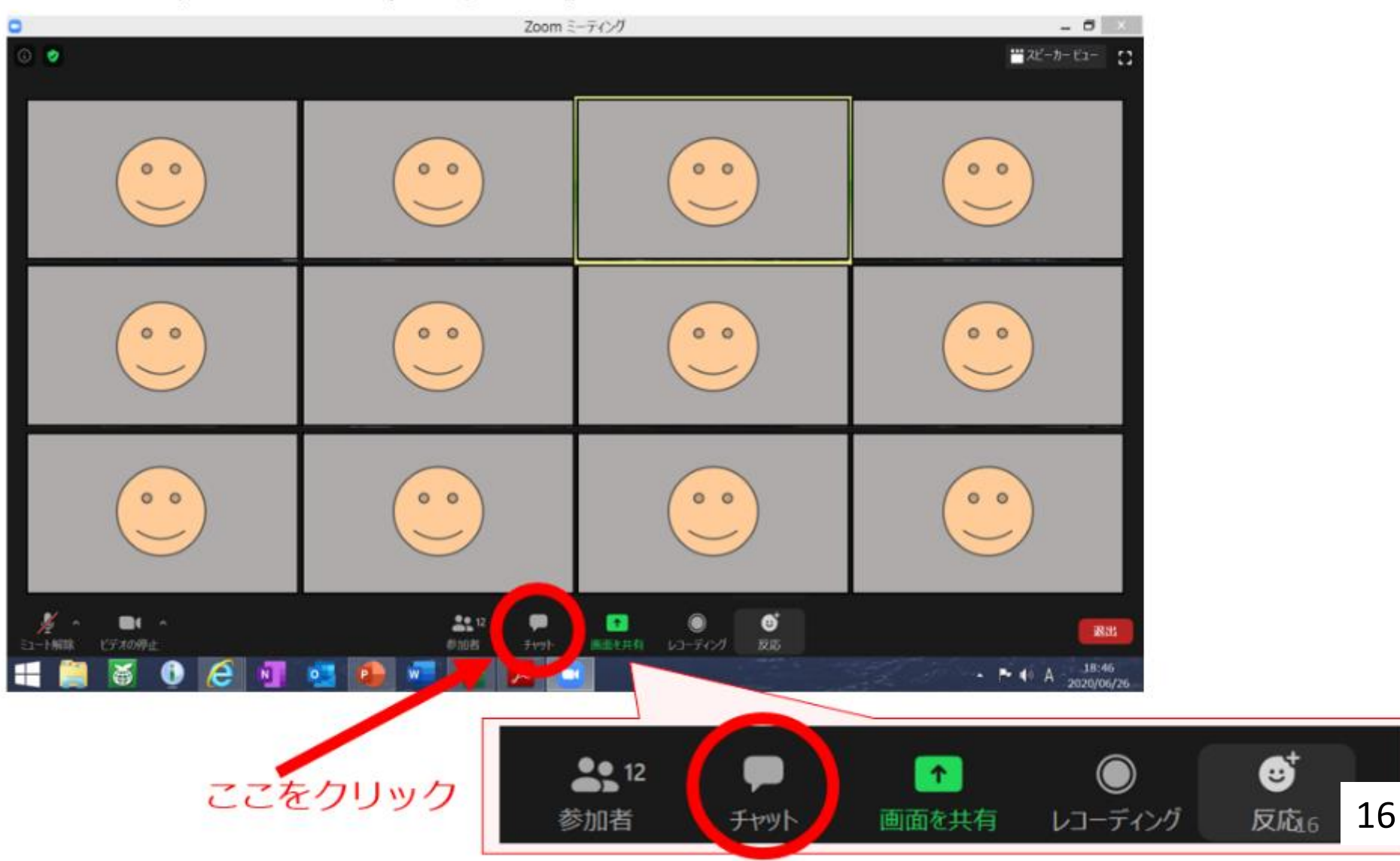

#### チャット機能 (2) 【PC版】

2.画面右側にチャット画面が表示されます。 下部に入力スペースがありますので、発言内容を記入し、送信してください。

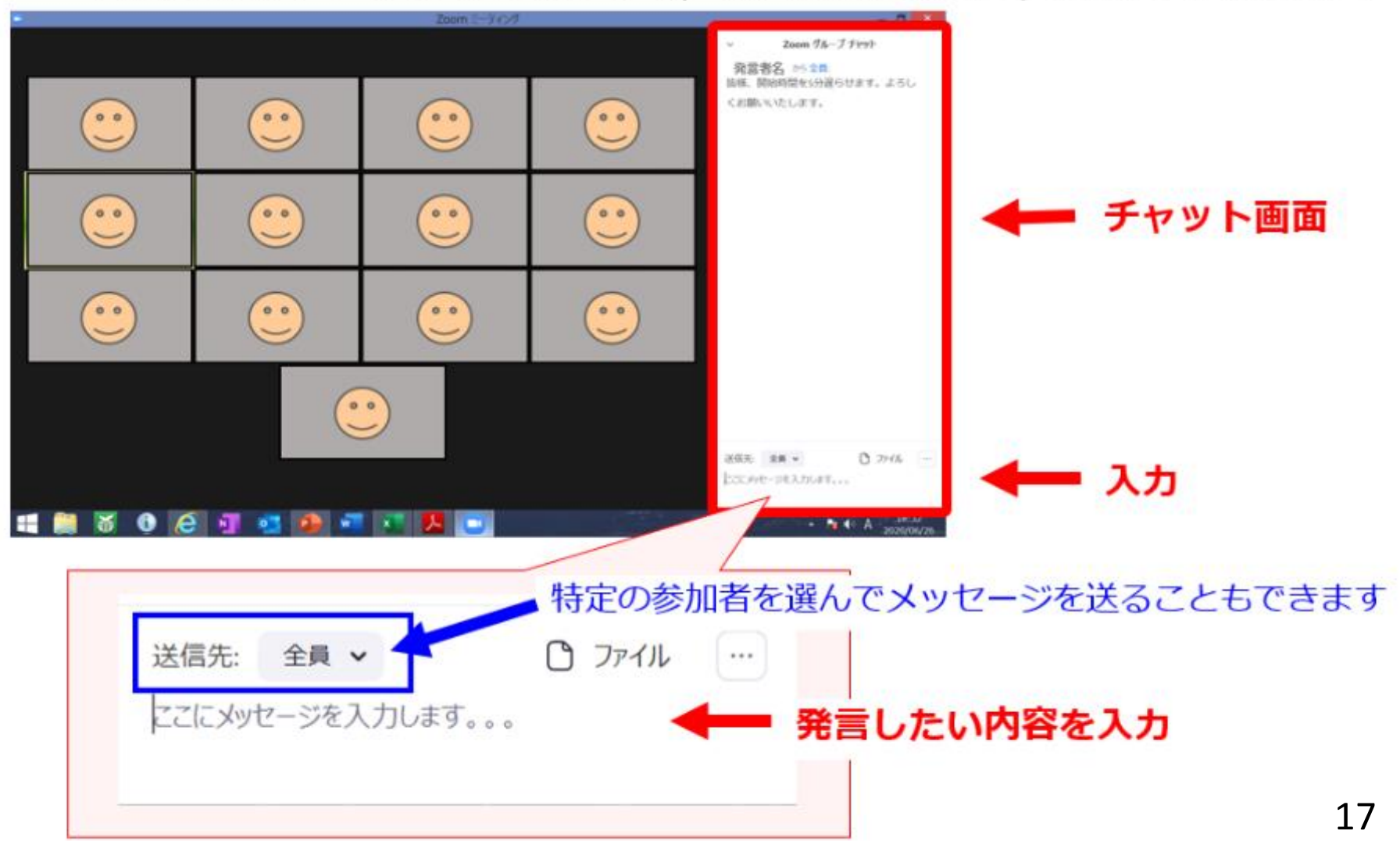

# チャット機能 (3) 【スマートフォン版】

1. 画面右下にある「詳細」をタップします(左図)。 2. 「チャット」をタップします。

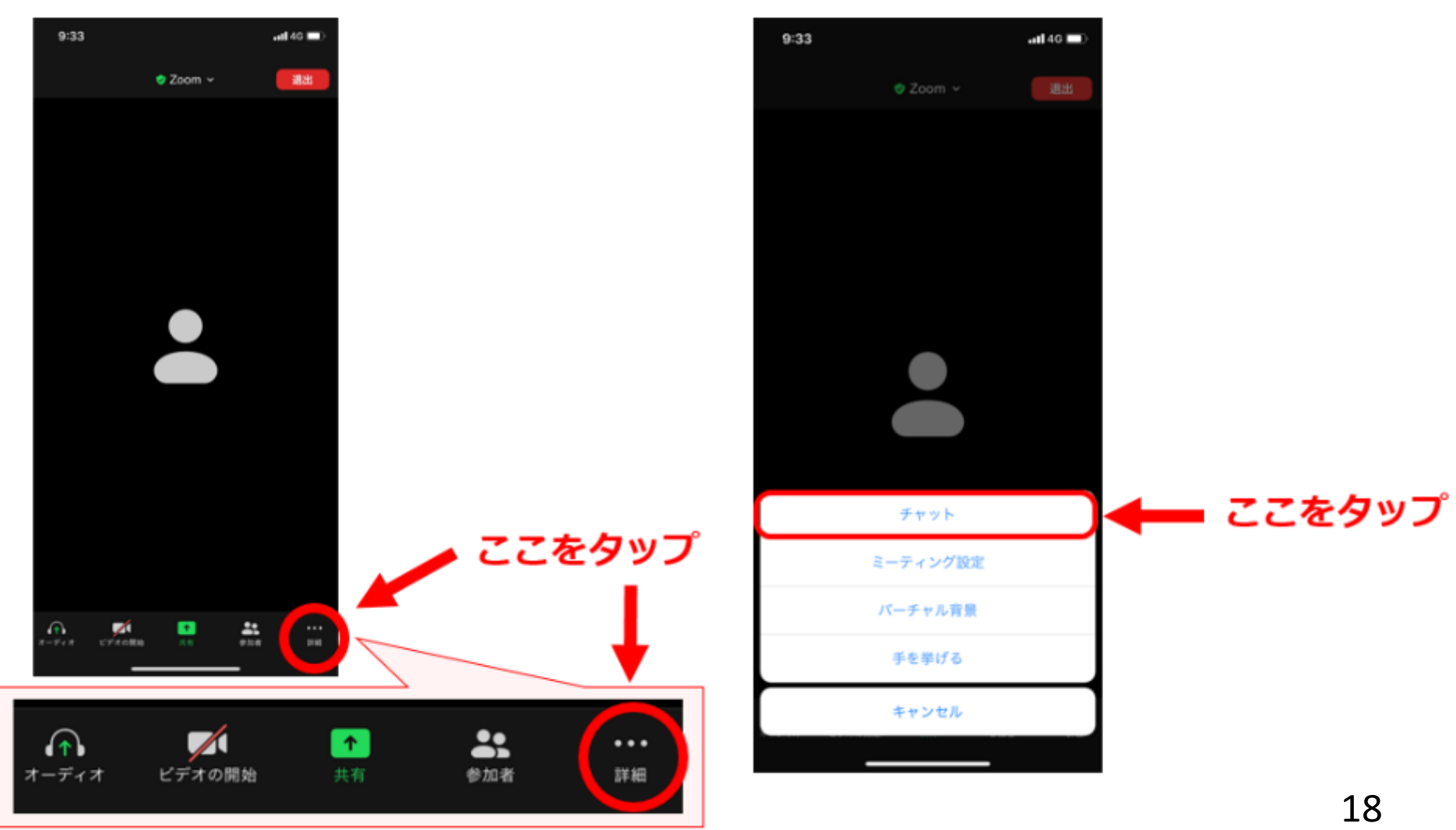

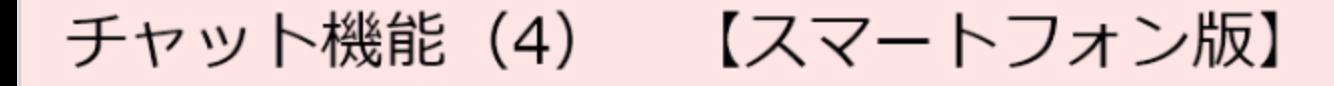

3. チャット画面が表示されます。 下部に入力スペースがありますので、発言内容を入力し、送信してください。

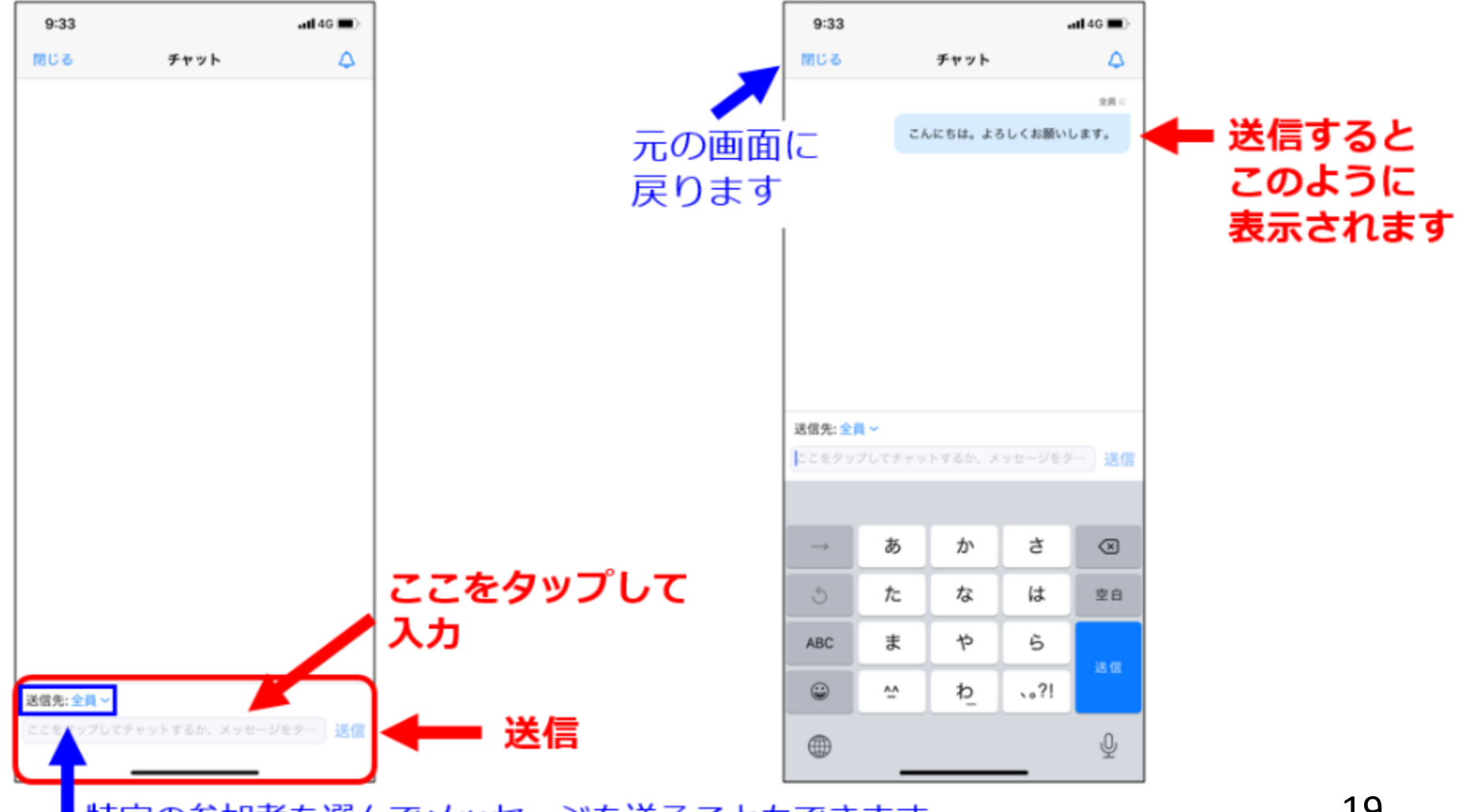

特定の参加者を選んでメッセージを送ることもできます

## チャット機能(5) 【他者からのチャット】

他の参加者からチャットが送信されると下図のように ポップアップが出ます。

### **PC 画面下部**

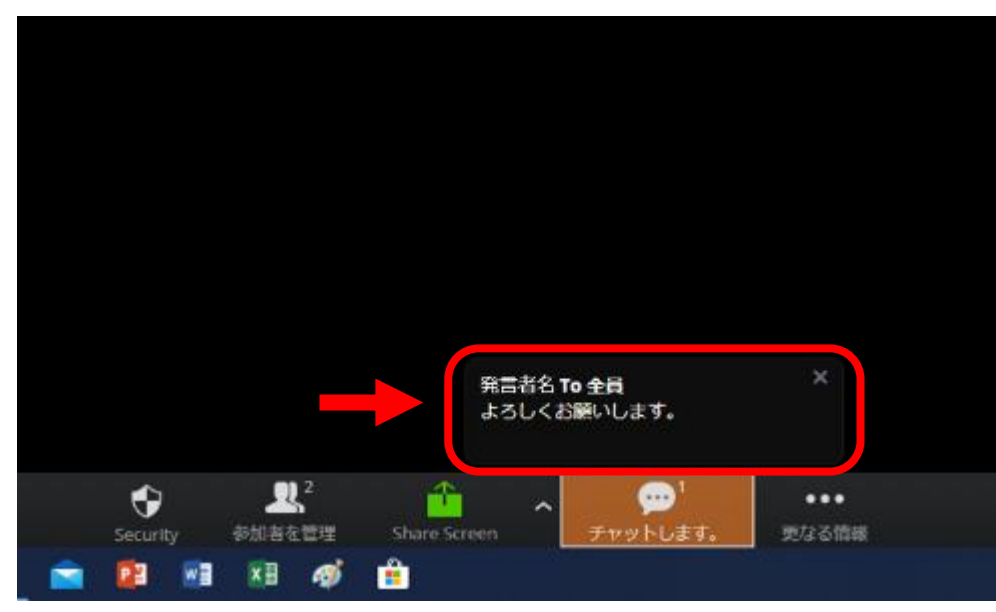

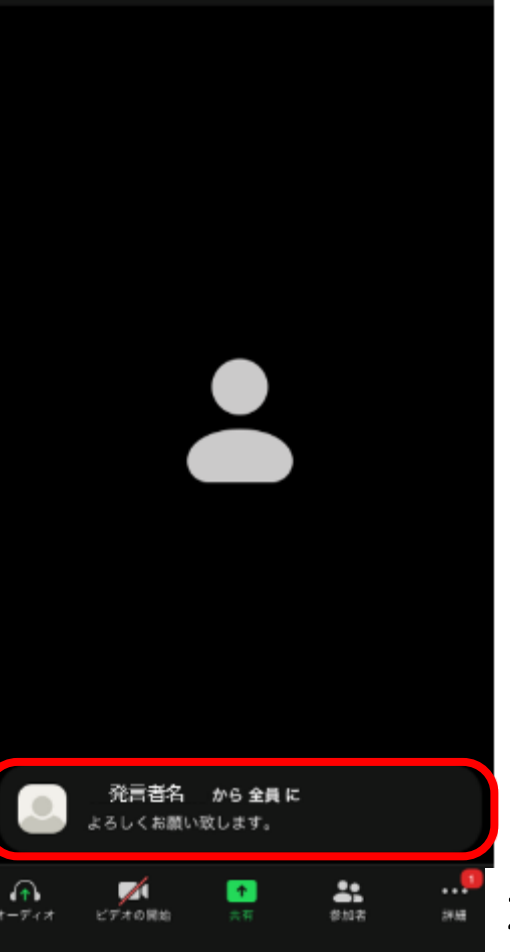

**スマートフォン↓**

**O** Zoom ∨

 $n14G$ 

退出

 $9:34$ 

トラブルシューティング

研修会参加中にトラブルが生じた場合は,以下を確認してください。

#### 1. 音声が聞こえない・届かない時

- ・PC自体のスピーカーがミュートになっていないか
- ・「コンピュータでオーディオに参加」しているか (詳細は22-28ページ)
- ・イヤホン・スピーカーの電源は入っているか
- ・スピーカーの接続機器が,使用しているイヤホン・スピーカーになっているか

#### 2. 映像が止まる

- ・ネットの接続に問題はないか
- ・Wi-Fi が弱い場所ではないか
- 3. 自分の音声が届かない (小さい)
	- ・オーディオ設定において,マイクが「自動で音量を調整」となっていないか

#### 4. 音がハウリングする

・近くにZoomを利用している人がいないか

### 5. ミーティングを退出してしまった

・再度入室してください。開催時間中は何度でも出入り可能です。

### よくあるトラブル:音が聞こえないときは

映像は表示されるが音が聞こえない場合,以下を確認してください。

- ・PCやスマートフォン自体のスピーカーがミュートになっていないか
- ・イヤホン・スピーカーの電源は入っているか
- ・スピーカーの接続機器が,使用しているイヤホン・スピーカーになっているか

以上の3点に問題がなく,音が聞こえない場合は,音声接続できていない可能性が あります。

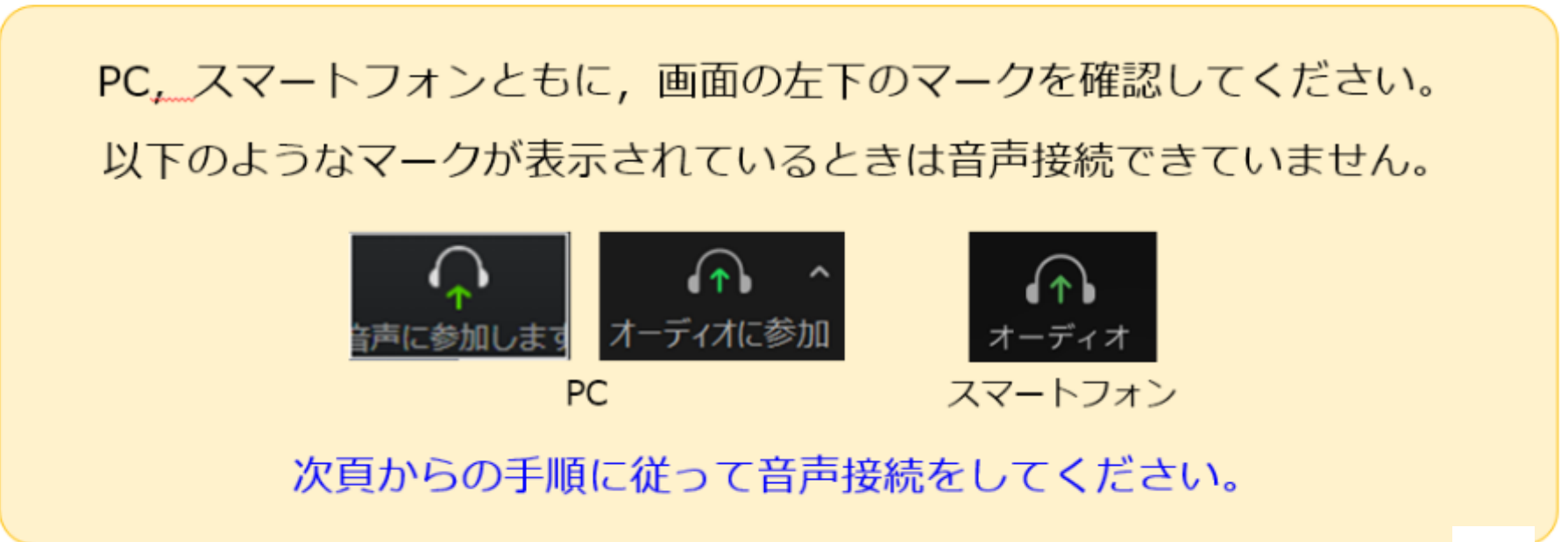

# よくあるトラブル:音が聞こえないときは【対処法·PC版】

1. 左下のマーク(「オーディオに参加」または「音声に参加します」) をクリック

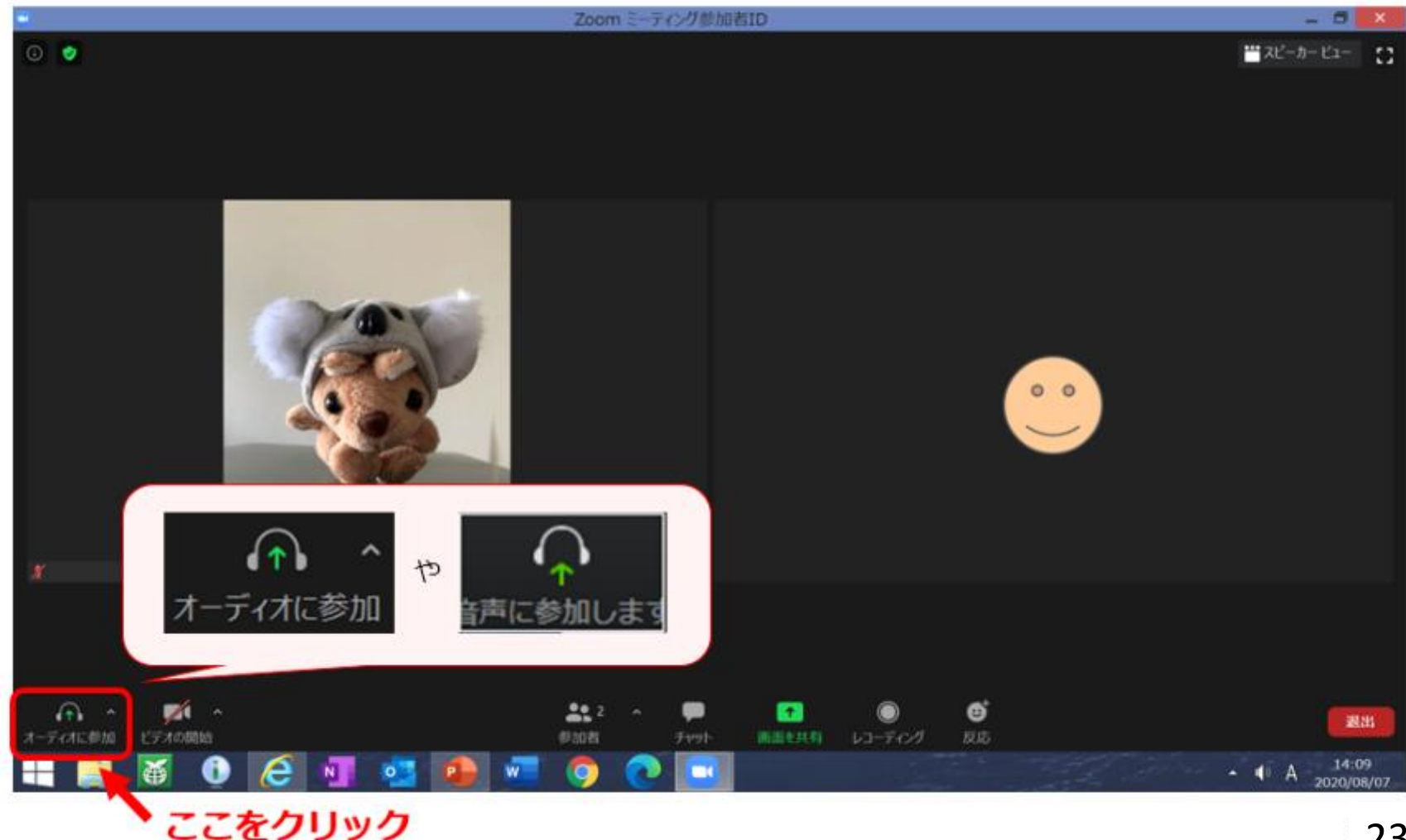

# よくあるトラブル:音が聞こえないときは【対処法·PC版】

### 2. コンピューターでオーディオに参加 をクリック

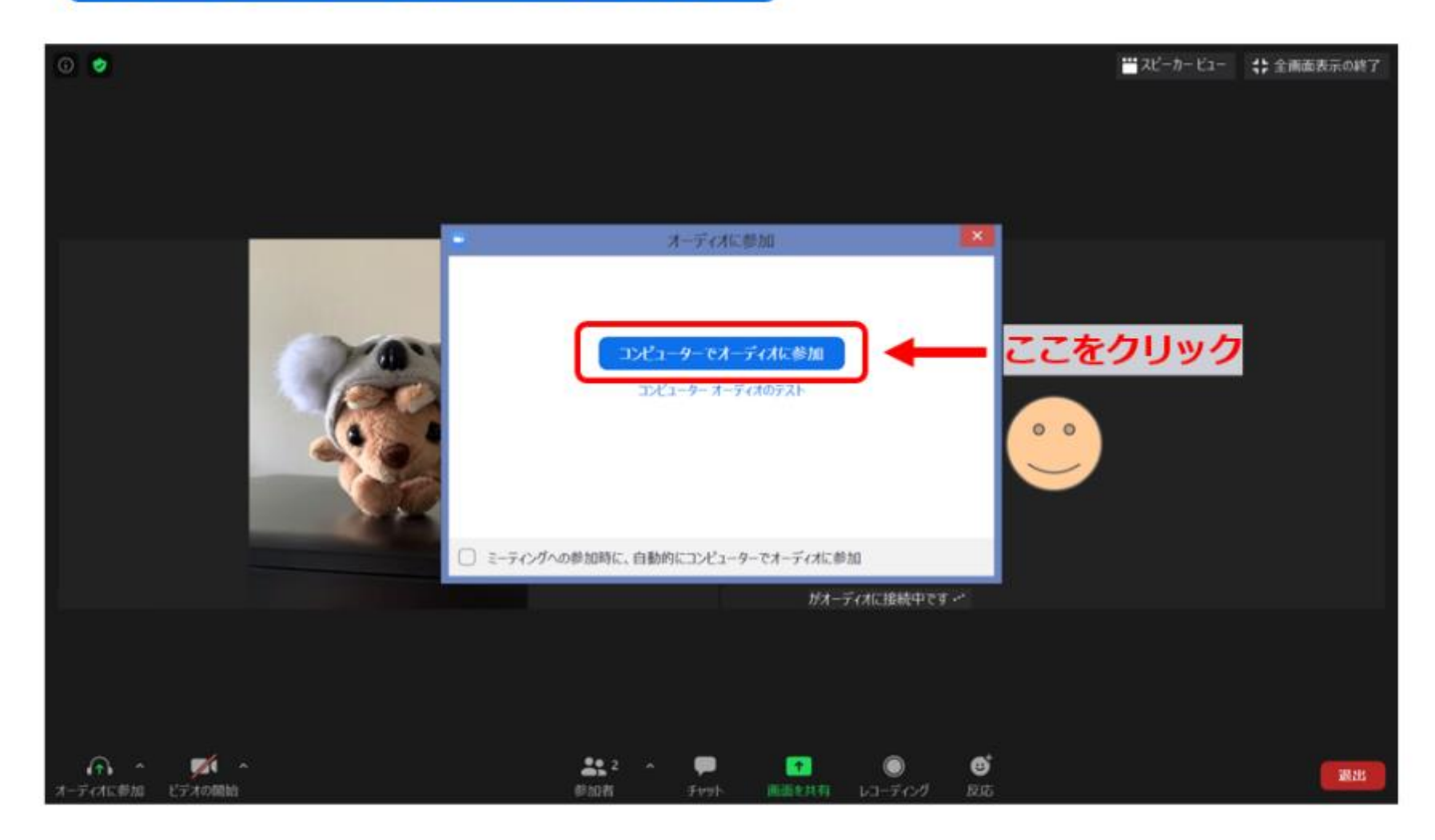

よくあるトラブル:音が聞こえないときは【対処法·PC版】

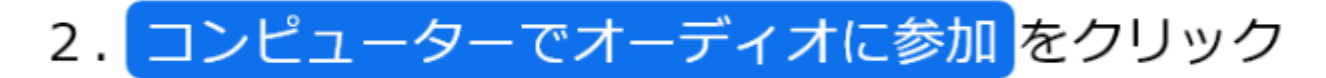

### ※こちらの画面が表示されることもあります

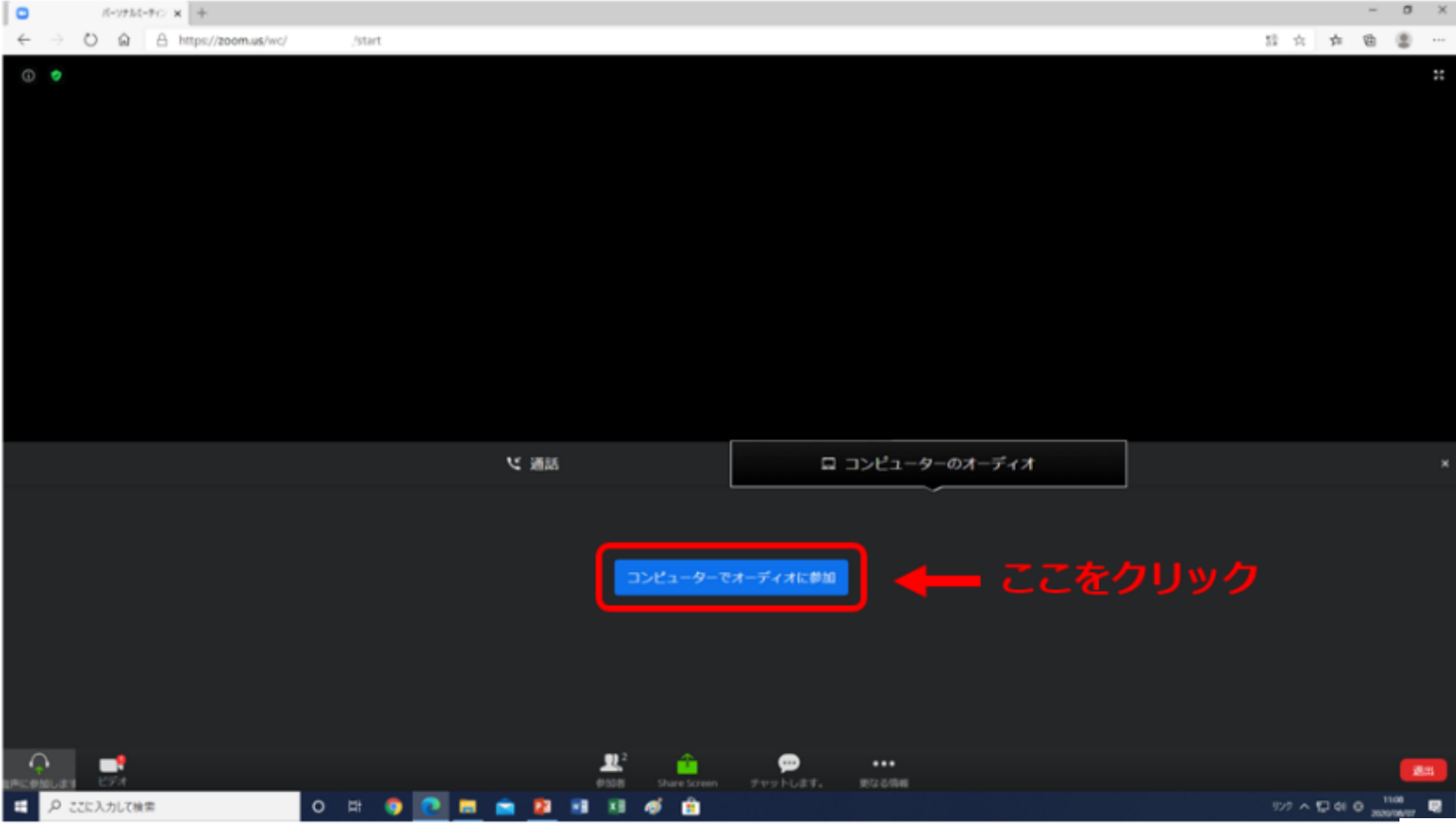

# よくあるトラブル:音が聞こえないときは【対処法·PC版】

### 3. 左下にマイクマークが出れば音声接続完了です

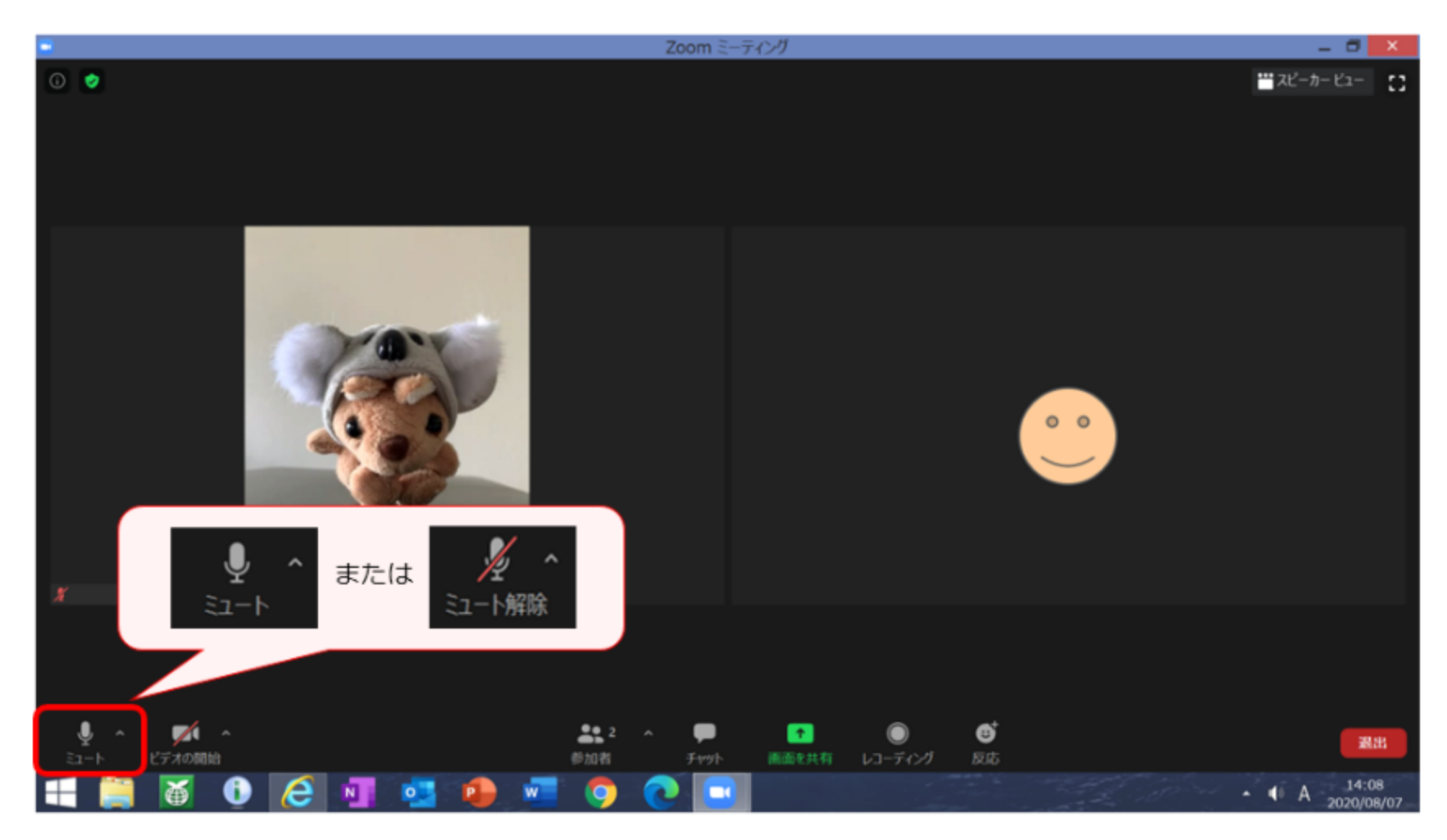

# よくあるトラブル:音が聞こえないときは【対処法・スマホ版】

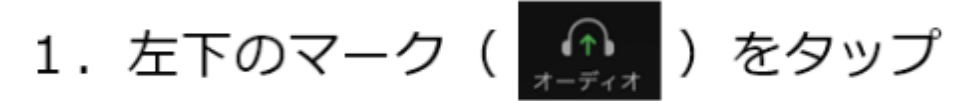

2. 「インターネット経由で呼び出す」をタップ

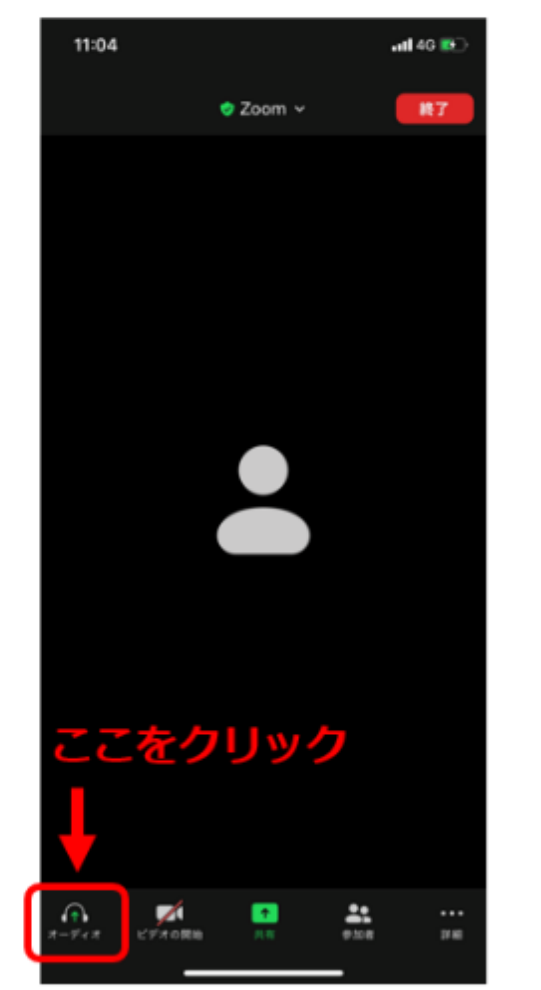

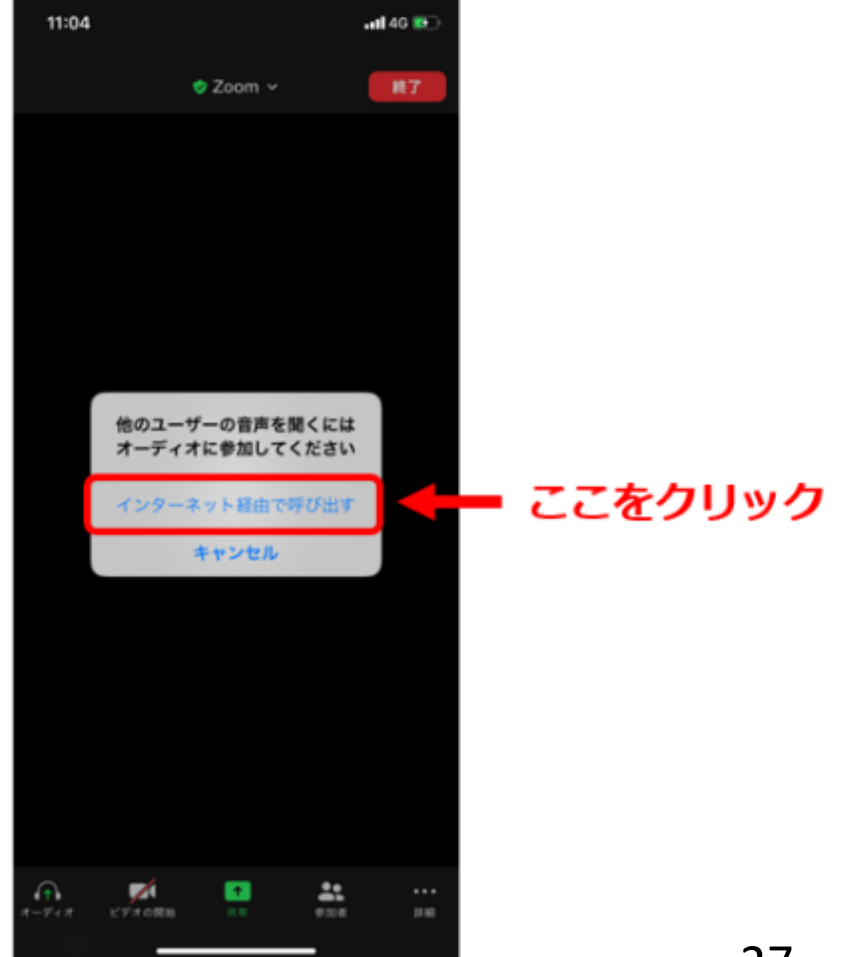

# よくあるトラブル:音が聞こえないときは【対処法・スマホ版】

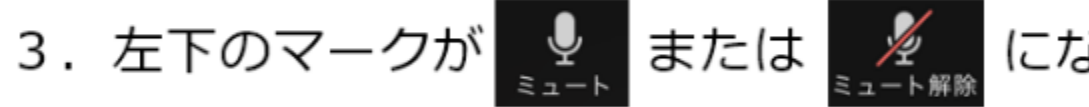

### になれば音声接続完了です

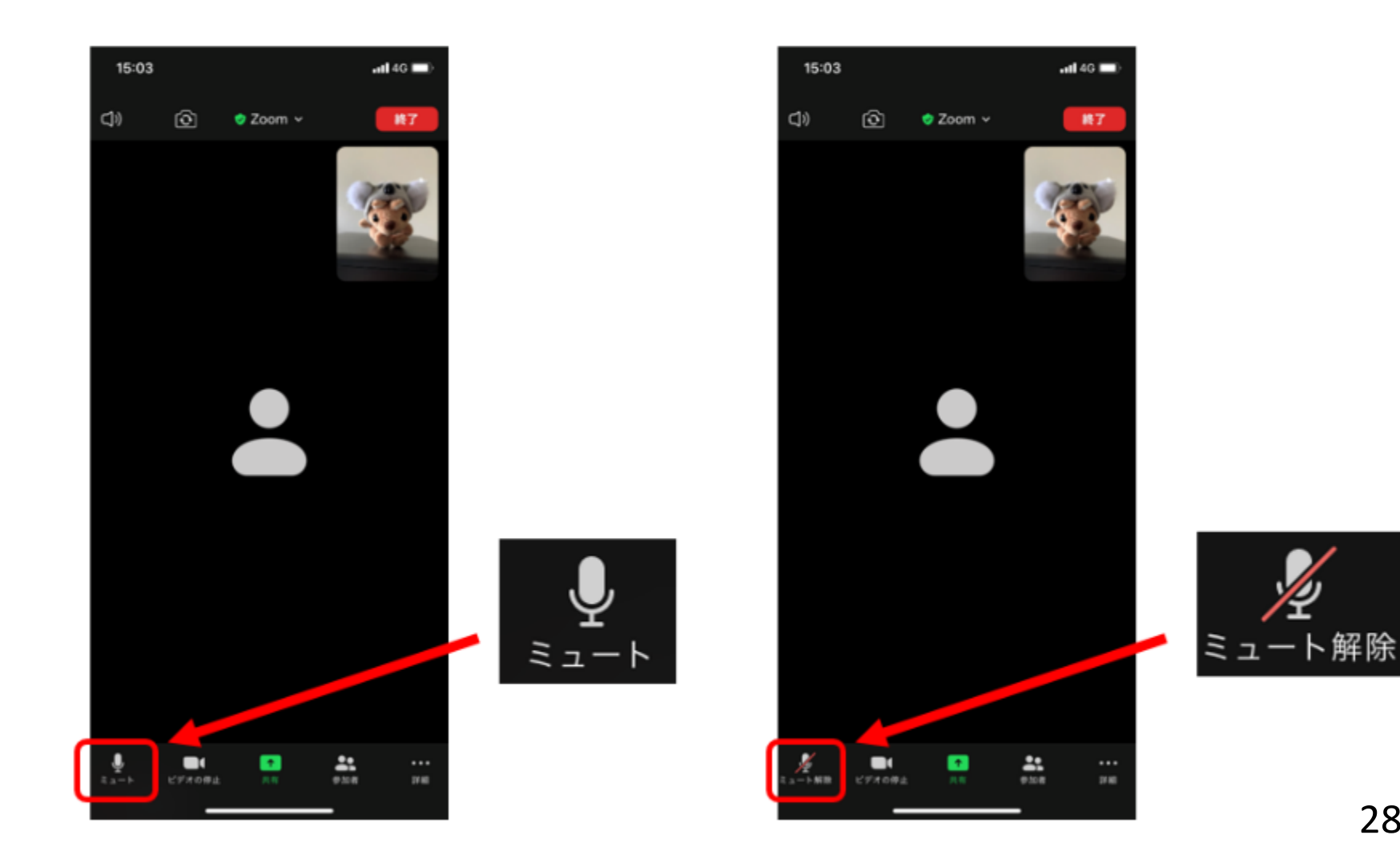